## **Примонтирование дисков**

**Для Ubuntu 18.04** (в т. ч. для Ubuntu 16.04)

Зайдите в главное меню.

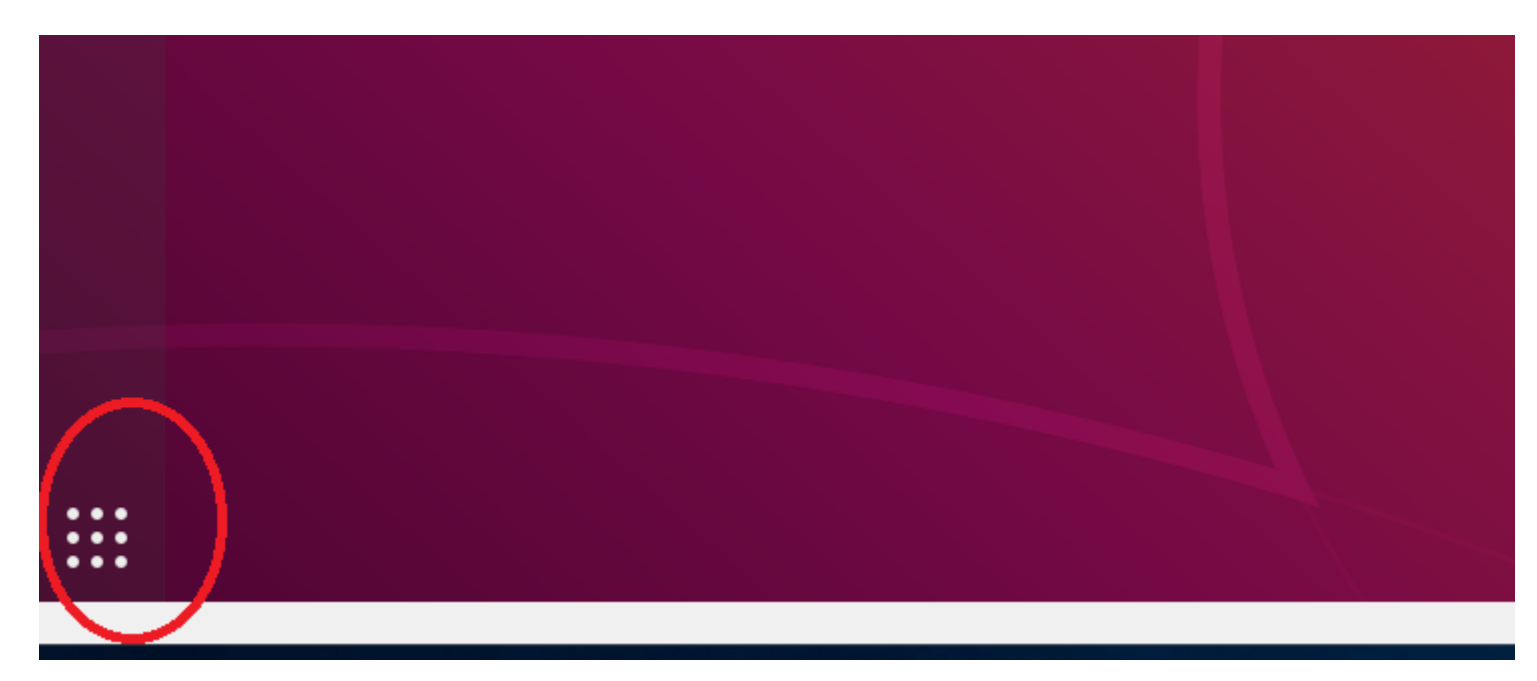

Наберите в строке поиска «disk» и запустите найденную утилиту «Диски».

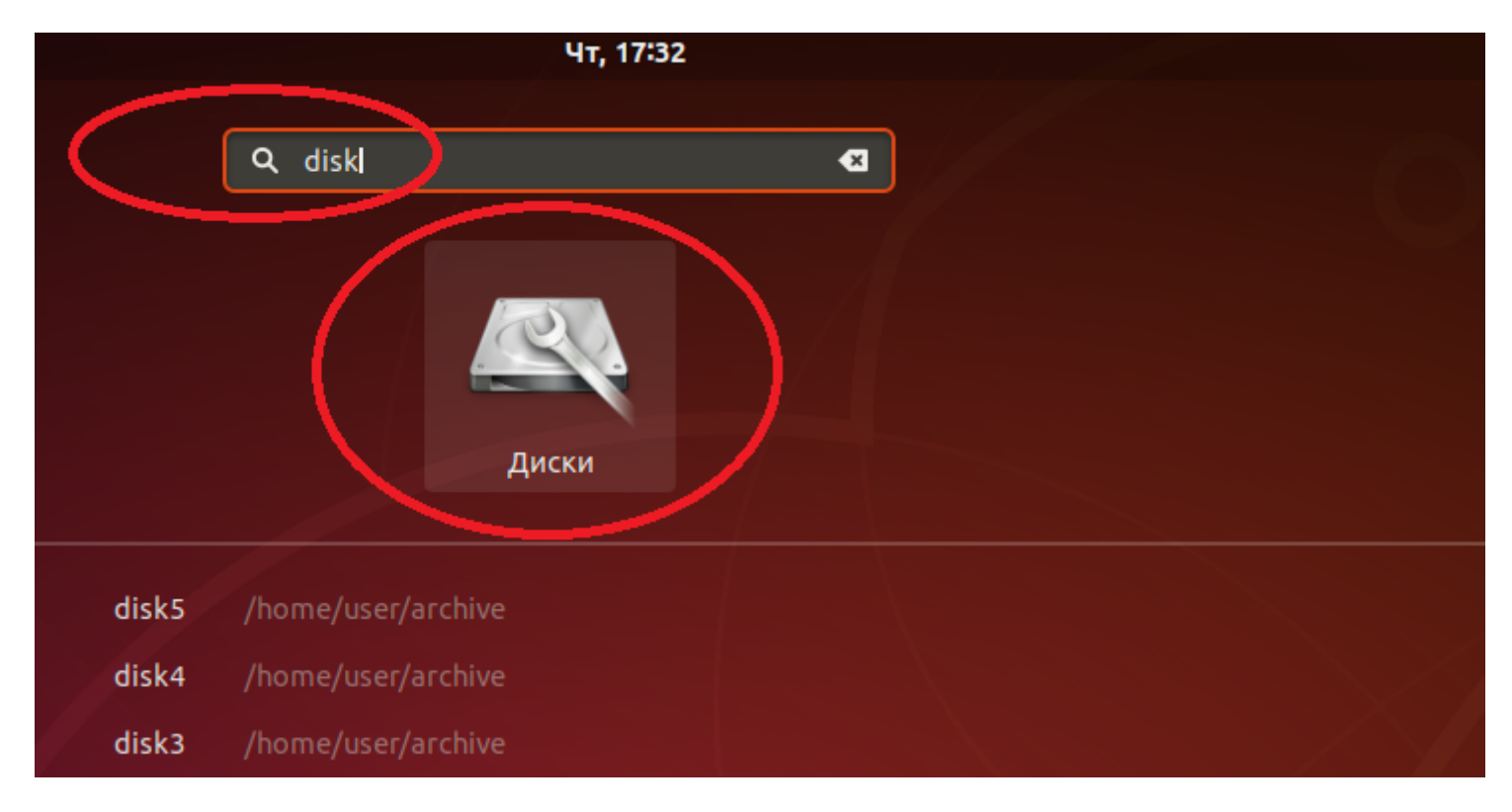

Слева появится список из Ваших дисков.

Для КСБО поставки 2018 года должно отобразиться 6 дисков: 1 SSD и 5 HDD

объемом по 4 Тб.

Выберите по очереди диски объемом 4 Тб и отформатируйте их. Для этого нажмите на кнопку «Настройки» и выберите пункт меню «Форматировать раздел».

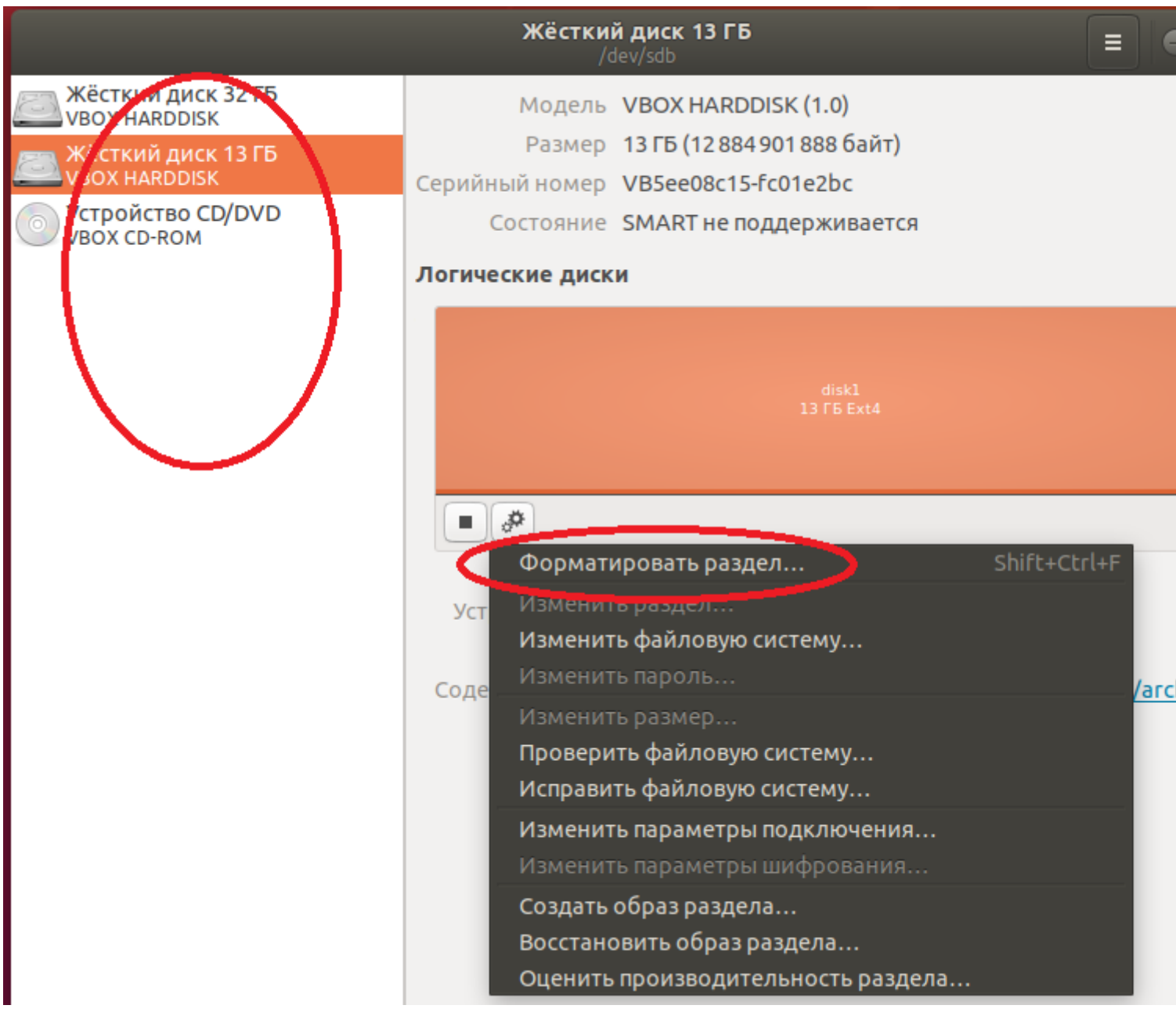

При форматировании присвойте имя диску (например: disk1, disk2, disk3, disk4, disk5).

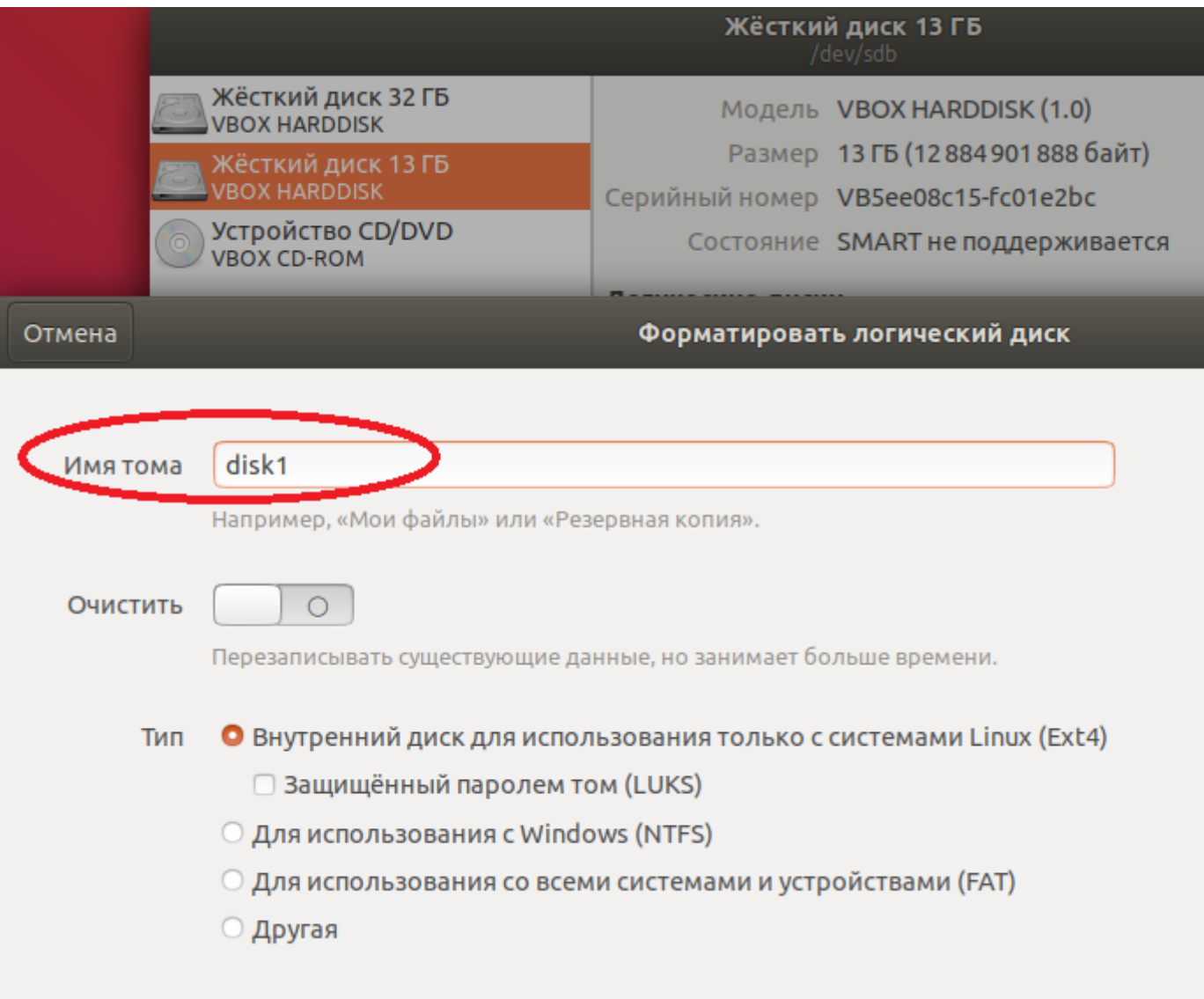

Далее снова нажмите на кнопку «Настройки» и выберите раздел «Изменить параметры подключения».

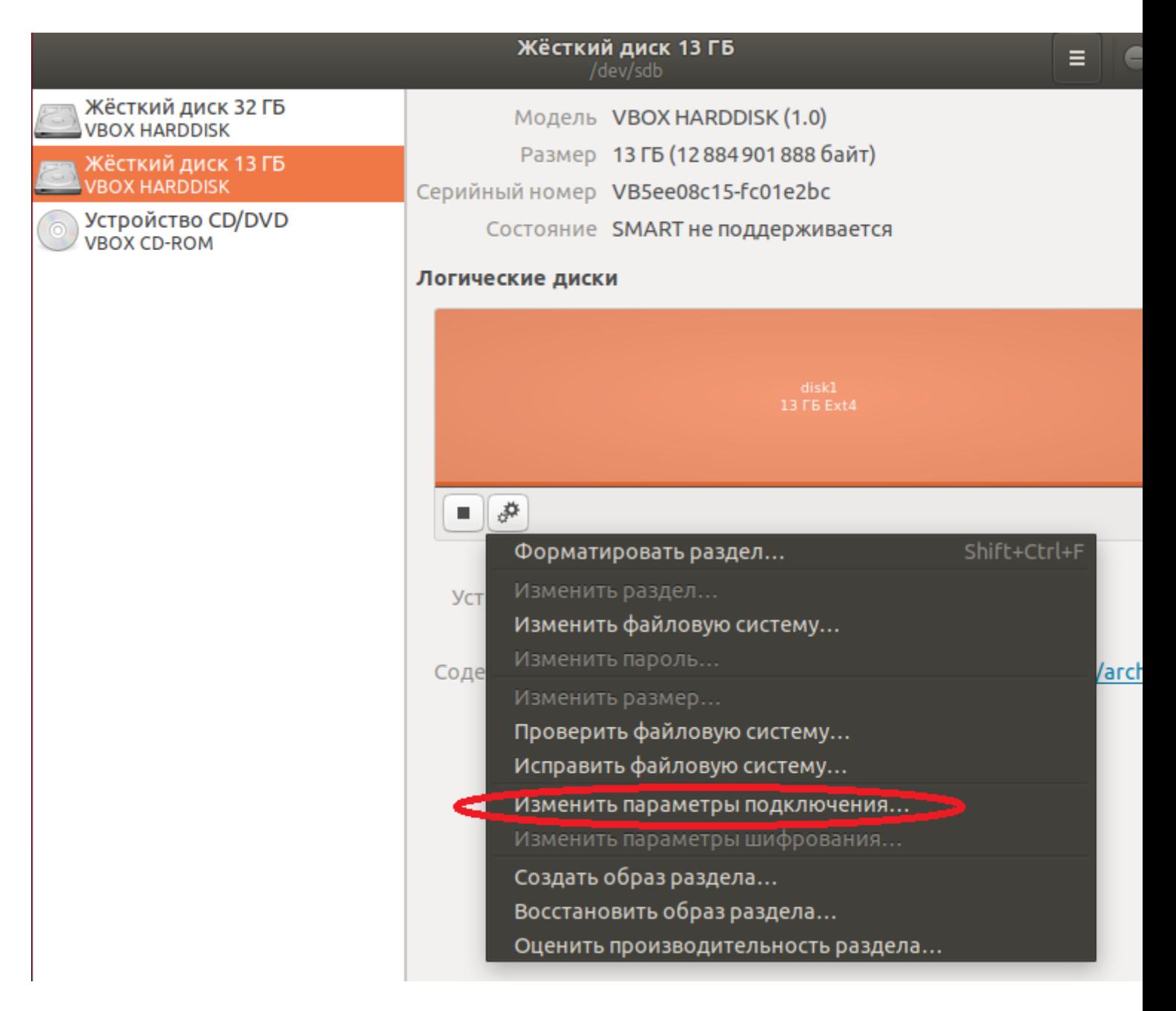

Переведите переключатель «Параметры по умолчанию для сеанса пользователя» в выключенное положение и укажите папку для монтирования диска (например, для первого диска: /home/user/archive/disk1).

Примечание: Папки для монтирования уже должны быть в системе. Убедитесь в их наличии.

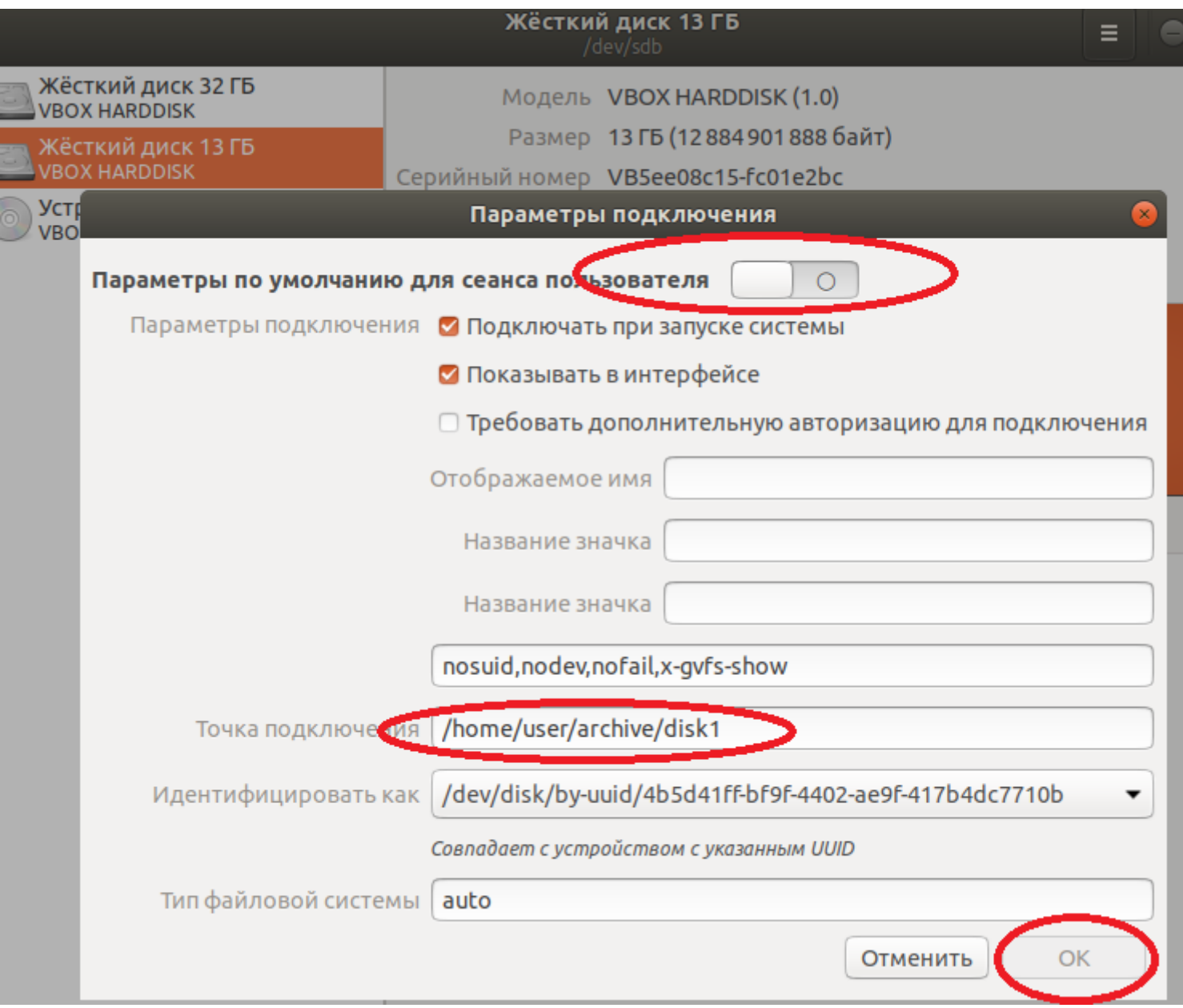

Нажмите кнопку запуска.

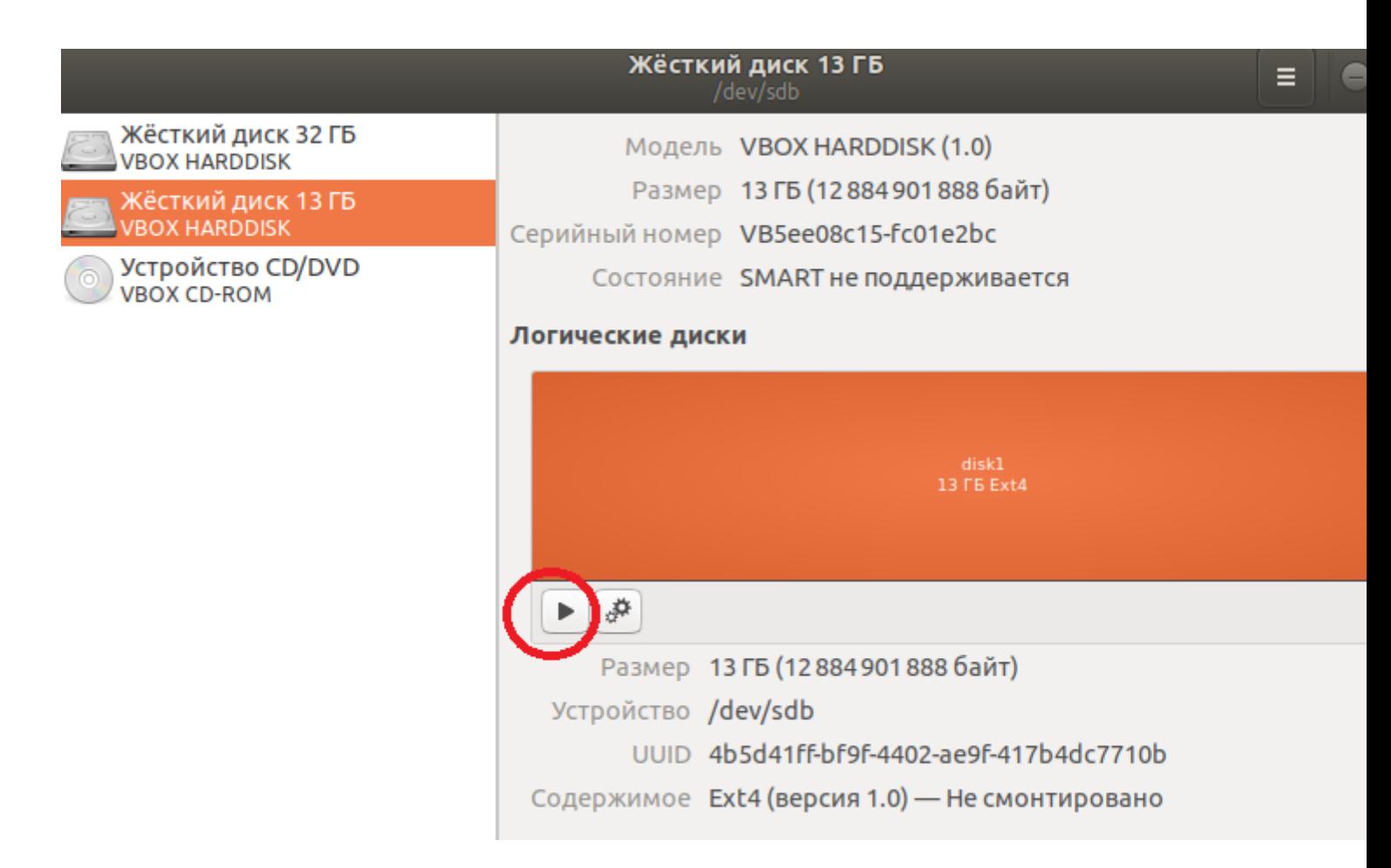

При помощи команды df -h убедитесь через Терминал в том, что диск в системе примонтировался.

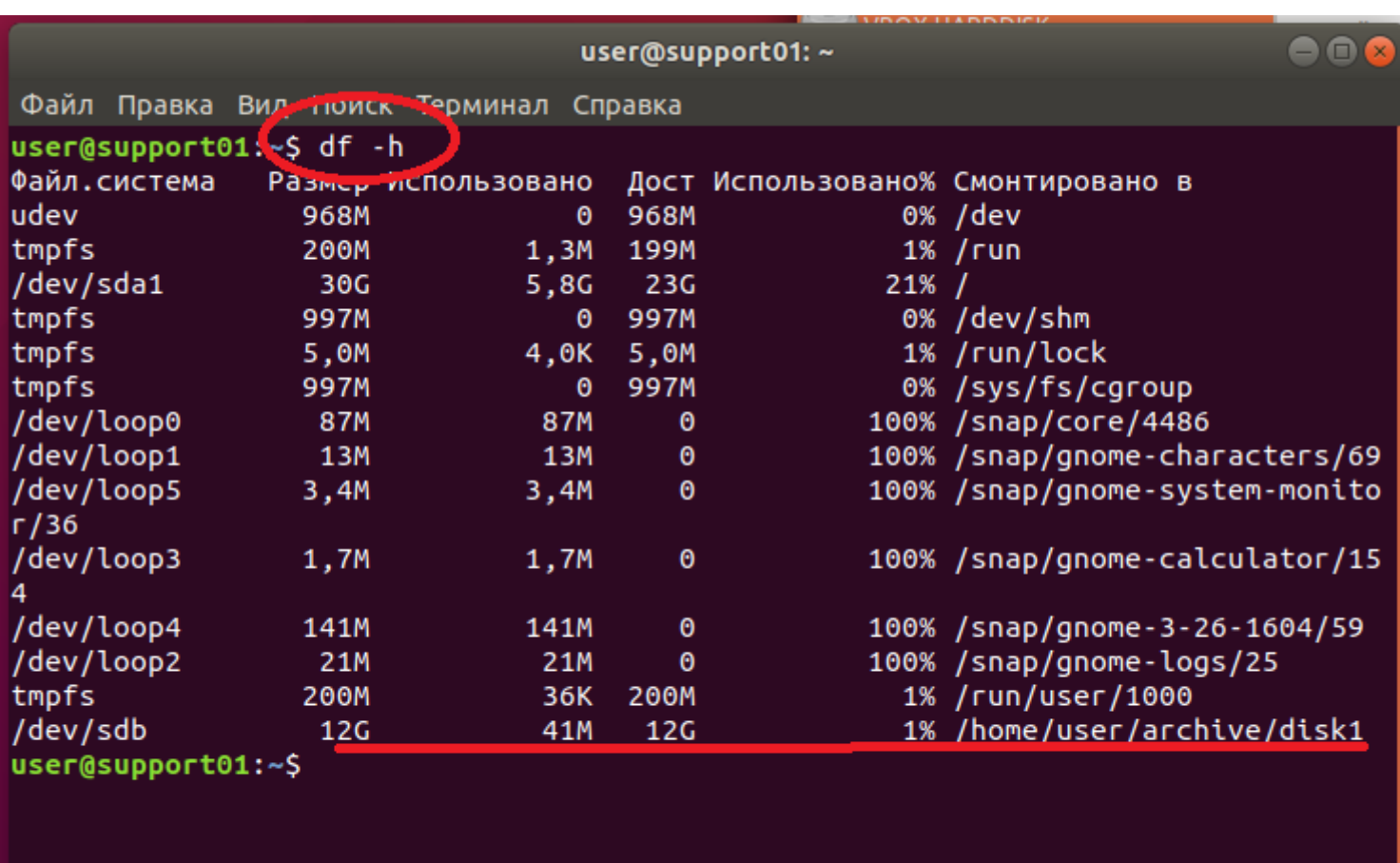

Для диска объемом 4 Тб в столбце «Дост» (Доступно) должно отобразиться значение 3,6 Тб.

После выполнения перечисленных действий для всех дисков объемом 4 Тб таких строк будет 5.